## Instrukcja zmiany hasła dla kont pocztowych w domenie @uwr.edu.pl dla usługi Office 365

- 1. Przechodzimy na stronę portal.uwr.edu.pl
- 2. Wybieramy opcję "Zresetuj hasło" jak na obrazku

Bezpiecznie zarządzaj swoim hasłem w usłudze Office 365.

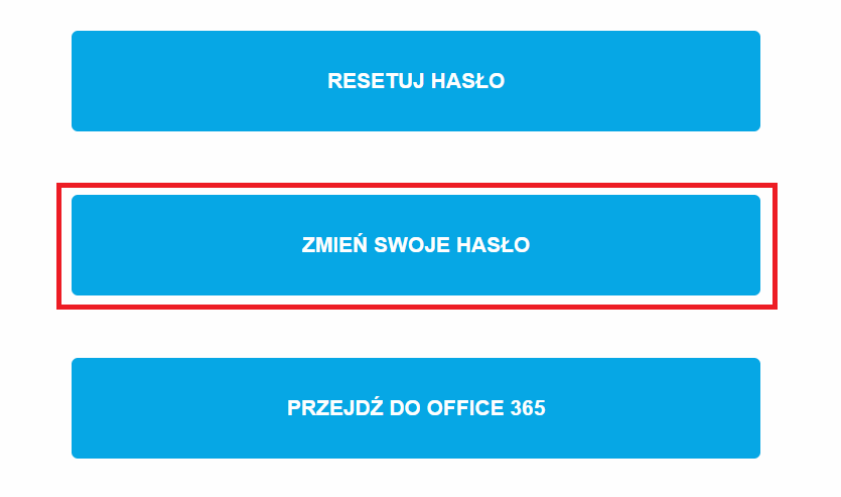

- 3. W sekcji "Zmień swoje hasło" wpisujemy następujące dane:
	- a. Adres e-mail konta ( nr\_indeksu lub imie.nazwisko )
	- b. Dotychczasowe hasło
	- c. Nowe hasło
	- d. Potwierdzamy nowe hasło

ZMIEŃ SWOJE HASŁO

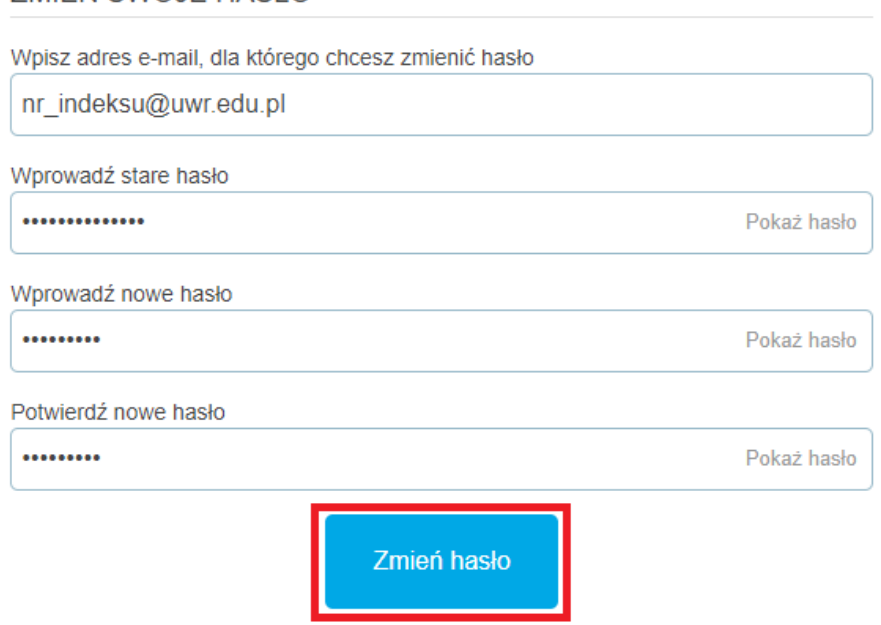

## DLA STUDENTÓW LOGIN TO "NR\_INDEKSU@UWR.EDU.PL" DLA PRACOWNIKÓW LOGIN TO "IMIE.NAZWISKO@UWR.EDU.PL" HASŁO POWINNO MIEĆ CO NAJMNIEJ 8 ZNAKÓW W TYM MAŁĄ I DUŻĄ LITERĘ CYFRĘ ORAZ ZNAK SPECJALNY.

4. Potwierdzamy klikając "Zmień hasło". Jeśli wszystko zrobiliśmy prawidłowo pojawi się następujący komunikat:

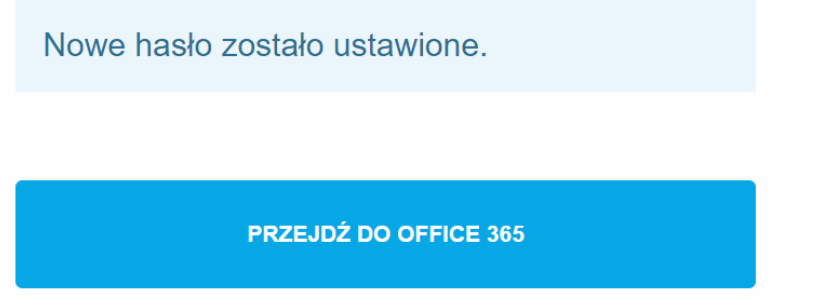

5. Możemy logować się w usłudze Office 365 za pomocą nowego hasła.